Manual de Uso Nivel Administrador Junta

## Contenido

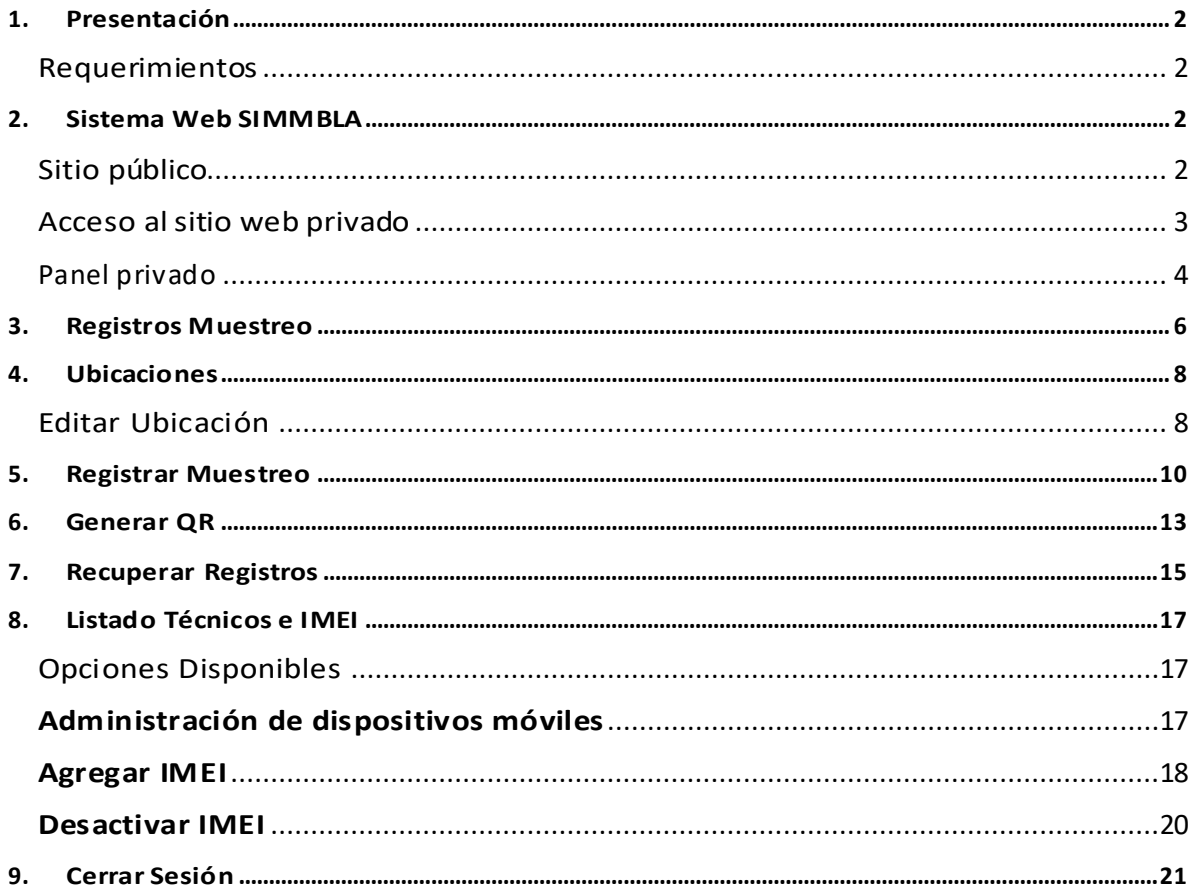

**COL** 

# <span id="page-2-0"></span>1.Presentación

El Sistema de Alerta Fitosanitaria del Estado de Sonora pone a su disposición una plataforma digital para facilitar la captura de datos que se realizan directamente en campo, agilizando el proceso de registro y mejorando la calidad de estos, lo que permite obtener información en tiempo y forma para auxiliar en la toma de decisiones, diseñado para que los coordinadores y administradores den seguimiento puntual a la información que ha sido registrada, esto logrará controlar y garantizar la calidad de la información a través de un sistema informático.

Este manual proporciona una guía con los aspectos más importantes a considerar y muestra los pasos a seguir durante el proceso para el registro de información, brindando la asistencia necesaria para manejar el sistema adecuadamente, el objetivo principal es facilitar al usuario el manejo de las herramientas adecuadamente para el registro y consulta de la información, para mejorar el tiempo de respuesta y ofrecer una formación más rápida al personal sobre el sistema y sus funciones disponibles.

## <span id="page-2-1"></span>Requerimientos

#### **Los requerimientos para que el sistema web SIMMBLA funcione correctamente son los que se describen a continuación:**

- 1. Sistema operativo: Software Windows 7, 8, 10 o mayor.
- 2. Suscripción de internet:
	- a. Conexión a internet de alta velocidad
	- b. Explorador web: Google Chrome, Opera, Mozilla Firefox, Safari. c. Última versión.
- 3. Cuenta de usuario Asignada por el administrador del sistema.

# <span id="page-2-2"></span>2.Sistema Web SIMMBLA

# <span id="page-2-3"></span>Sitio público

Para acceder al sitio web principal, ingrese dentro del navegador la siguiente dirección URL[:http://www.siafeson.com/simmbla.php](http://www.siafeson.com/simpiojo.php)

En la figura 1 se aprecia **la pantalla principal del sistema**, para acceder a las herramientas para registro de actividades es necesario loguearse dentro del sitio web privado (la ubicación para el acceso al panel privado se encuentra en la sección superior derecha en pantalla) esto le permite trabajar dentro de la plataforma con los diferentes módulos para el registro de actividades.

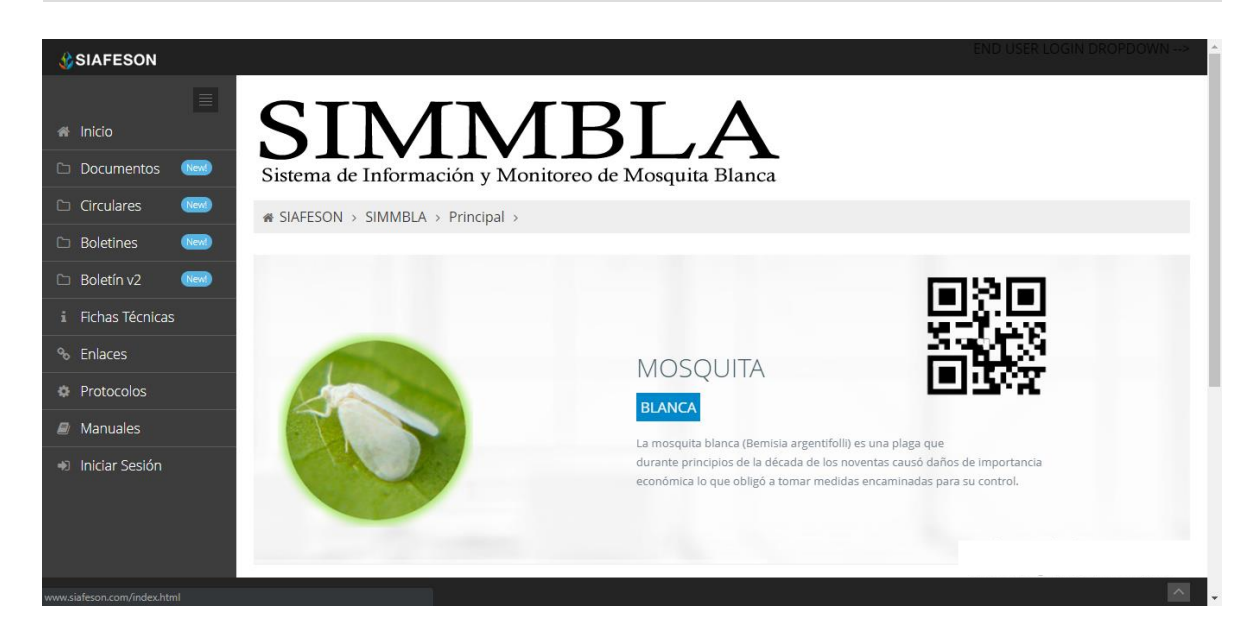

*Fig. 1. Pantalla principal del sistema web publico SIMMBLA.*

## <span id="page-3-0"></span>Acceso al sitio web privado

La página principal ofrece al administrador un menú de navegación dinámico y sencillo de utilizar. A continuación, se describe la opción para iniciar sesión dentro del sitio web privado.

Para acceder al panel privado es necesario tener activa una cuenta de usuario, ésta se solicita mediante el personal de soporte técnico. Esta acción brinda acceso al usuario para trabajar dentro de la plataforma en modo privado y así administrar la información para los diferentes módulos disponibles.

Para iniciar sesión es necesario dar clic sobre el enlace **iniciar sesión**.

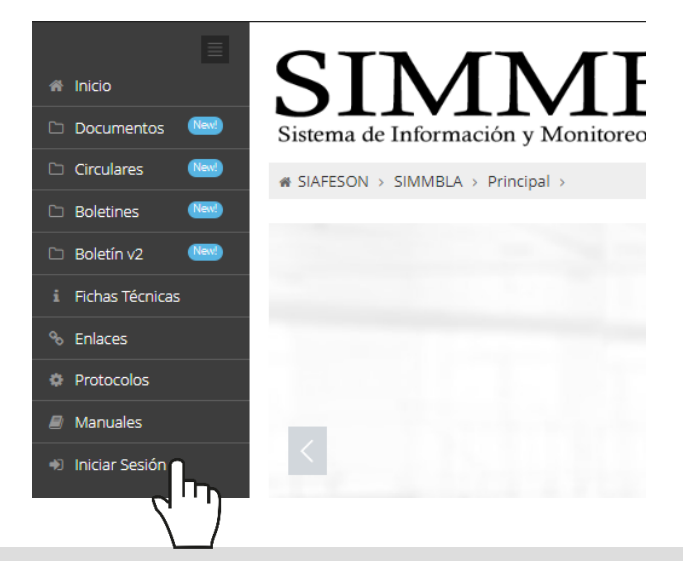

SISTEMA DE ALERTA FITOSANITARIA DEL ESTADO DE SONORA CONSTRUCTION AND DEL ESTADO DE CONSTRUITO DE 1999 EN 1999 EN 1999 EN 1999 EN 1999 EN 1999 EN 1999 EN 19<br>SONORA a) Ingrese dentro del formulario de inicio de sesión (fig. 2) el nombre de usuario y contraseña que han sido asignadas por el personal de soporte técnico.

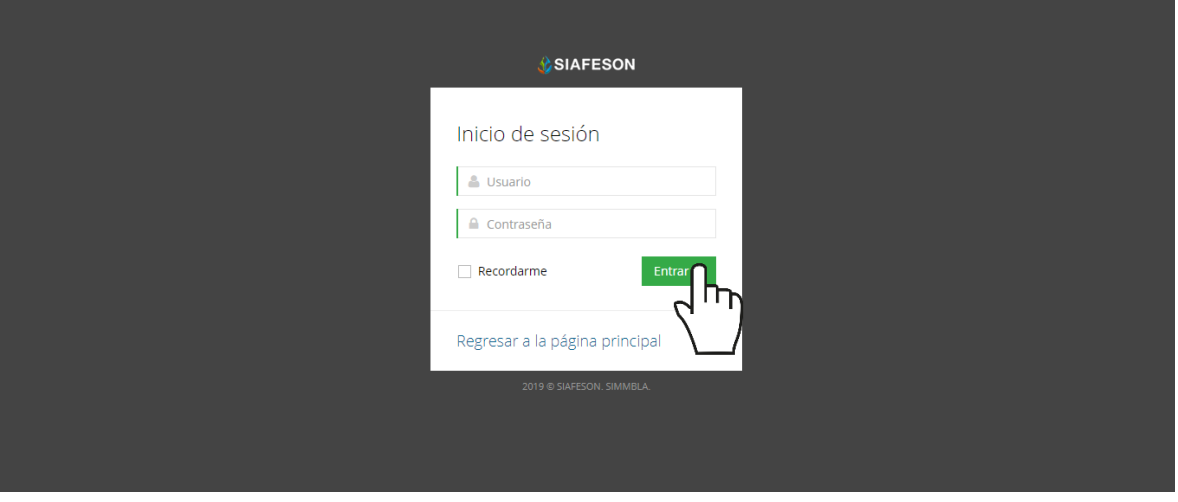

*Fig. 2. Formulario de registro para iniciar sesión dentro del panel privado.*

b) Seleccione el botón que se visualiza como **entrar** para iniciar sesión.

El sistema comprueba que los datos de usuario introducidos coincidan con la base de datos del sistema, si los datos de usuario son correctos el sistema accederá al panel privado disponible para nivel de administrador junta.

En caso de existir un error con los datos de usuario, el sitio redirige al formulario de acceso para ingresar nuevamente los datos de inicio de sesión.

### <span id="page-4-0"></span>Panel privado

Una vez de iniciar sesión el sistema re direcciona al panel privado para el administrador de junta, en donde se visualizan los módulos habilitados para la gestión de actividades disponibles.

#### **Se puede acceder a cada módulo haciendo clic en el nombre del enlace.**

#### Visión general del Sitio Web

La página de administración se basa en la siguiente estructura para el manejo de información:

- 1. **Zona centro o área de trabajo**: Por defecto, muestra el contenido de la web. El sistema tiene a su disposición las herramientas para añadir, modificar o eliminar información para aumentar la claridad en función a sus requisitos.
- 2. **Índice o menú de navegación**: Muestra información sobre el área

o contenido que haya seleccionado. Se puede seleccionar cada uno de los módulos disponibles haciendo clic en el título.

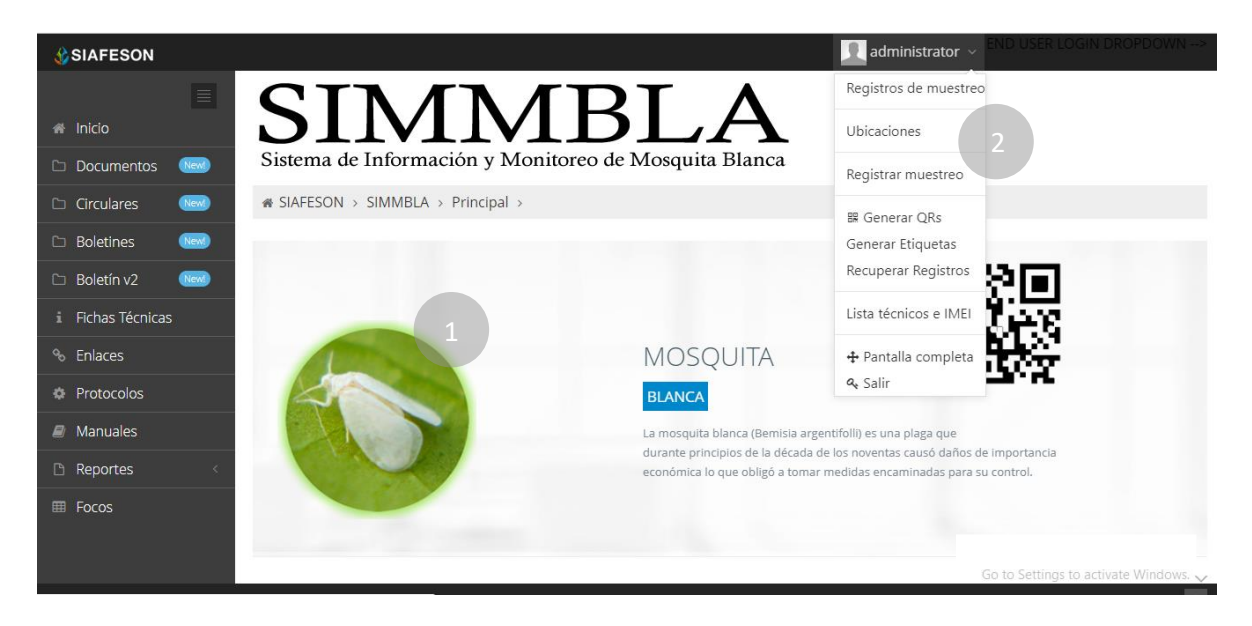

*Fig. 3. Localización de las funciones principales del sistema web privado.*

Si seguiste los pasos descritos anteriormente, **el sistema web se encuentra listo para usarse y poder así comenzar con la captura de registros y envió de información.**

# <span id="page-6-0"></span>3.Registros Muestreo

Este módulo le facilita al administrador de junta el análisis de capturas que se han registradas dentro del sistema, digitalizando cada registro por semana, el cual facilita el análisis de información para realizar así las actividades correspondientes de cada registro, así mismo, ayuda a depurar la información de una manera más rápida y más sencilla, este proceso le garantiza que la información sea confiable y así mismo se encuentre disponible en todo momento, mejorando la calidad de los datos en el sistema para evitar registros duplicados.

Para ingresar a este apartado seleccione del menú de navegación el enlace que se muestra como **Registro de muestras**, tal como lo indica a continuación la figura 4.

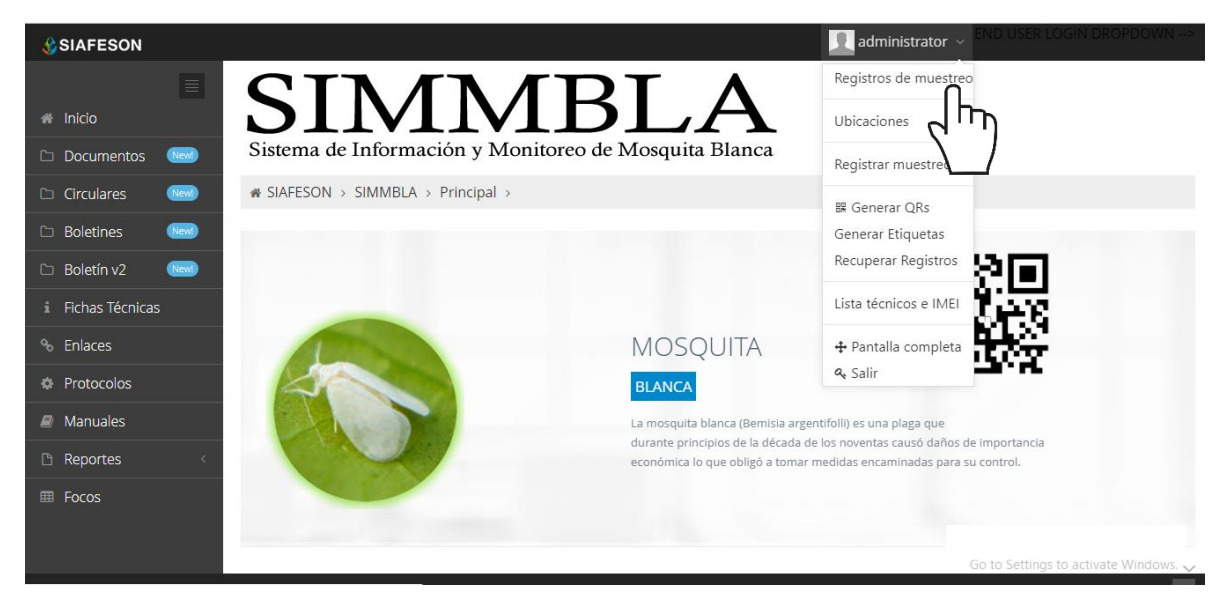

*Fig. 4. Ubicación del enlace para acceder al módulo de registro de muestreo.*

Este módulo pone a su disposición una sección muy sencilla de utilizar, en donde se destacan el total de las capturas que han sido realizadas. Esté genera una tabla con el registro total de capturas generadas, la información se visualiza mediante los registros por semana, la figura 5 muestra una vista previa de los registros capturados.

Cuando no existan registros en la base de datos para mostrar, se visualiza en pantalla el mensaje "**No hay información para mostrar esta semana**" notificando que no hay datos que se acoten a la solicitud.

| <b>CSIAFESON</b>                         |                                                            |                    |                |                |             |              |                    |                    |                    | $\blacksquare$ administrator $\smile$ |            | <b>END USER LOGIN DROPDOWN </b> |  |
|------------------------------------------|------------------------------------------------------------|--------------------|----------------|----------------|-------------|--------------|--------------------|--------------------|--------------------|---------------------------------------|------------|---------------------------------|--|
| $\equiv$<br>$ni$ Inicio                  | <b>SIMMBLA</b>                                             |                    |                |                |             |              |                    |                    |                    |                                       |            |                                 |  |
| <b>Documentos</b><br><b>Gienb</b>        | Sistema de Información y Monitoreo de Mosquita Blanca      |                    |                |                |             |              |                    |                    |                    |                                       |            |                                 |  |
| Circulares<br>(New)                      | # SIAFESON > SIMMBLA >                                     |                    |                |                |             |              |                    |                    |                    |                                       |            |                                 |  |
| <b>Boletines</b><br>(New)                |                                                            |                    |                |                |             |              |                    |                    |                    |                                       |            |                                 |  |
| <b>Boletín v2</b><br><b>Blow</b>         | O Registros de muestreo (Semana 20)                        |                    |                |                |             |              |                    |                    |                    | Semana Anterior                       |            | o Registrar   o Opciones ~      |  |
| <b>i</b> Fichas Técnicas                 | Mostrar 10 <b>v</b> registros por página<br><b>Buscar:</b> |                    |                |                |             |              |                    |                    |                    |                                       |            |                                 |  |
| <sup>%</sup> Enlaces                     | Fecha                                                      | Campo              | Cultivo        | Técnico        | No. Adultos | Inf. Virosis | Incidencia Ninfa 1 | Incidencia Ninfa 2 | Incidencia Ninfa 3 | Incidencia Ninfa 4                    | Método     | Sicafi                          |  |
| <b><i><u><b>D</b></u></i></b> Protocolos | 14 de Mayo de 2019                                         | 009_54339-0046-    | <b>ALGODÓN</b> | Samuel Garcia  | 0.00%       | 0.00         | 0.00%              | 0.00%              | 0.00 %             | 0.00%                                 | Movil      | Enviado                         |  |
| A Manuales                               | 13 de Mayo de 2019                                         | 009 54339-0007-T01 | <b>ALGODÓN</b> | Samuel Garcia  | 0.00%       | 0.00         | 0.00%              | 0.00 %             | 0.00 %             | 0.00%                                 | Movil      | Enviado                         |  |
| Reportes                                 | 13 de Mayo de 2019                                         | 009 5332-58-M      | <b>ALGODÓN</b> | Lucia Vega     | 0.00%       | 0.00         | 0.00%              | 0.00%              | 0.00%              | 0.00%                                 | Movil      | Enviado                         |  |
|                                          | 13 de Mayo de 2019                                         | 009 5332-128-M     | <b>ALGODÓN</b> | Lucia Vega     | 0.00%       | 0.00         | 0.00%              | 0.00 %             | 0.00 %             | 0.00%                                 | Movil      | Enviado                         |  |
|                                          | 13 de Mayo de 2019                                         | 009 5332-59-M      | <b>ALGODÓN</b> | Lucia Vega     | 0.00%       | 0.00         | 0.00%              | 0.00%              | 0.00%              | 0.00%                                 | Movil      | Enviado                         |  |
|                                          | 14 de Mayo de 2019                                         | 009 4349-27-       | <b>ALGODÓN</b> | Samuel Garcia  | 0.00%       | 0.00         | 0.00%              | 0.00%              | 0.00%              | 0.00%                                 | Movil      | Enviado                         |  |
|                                          | 13 de Mayo de 2019                                         | 009 4339-53-0      | <b>ALGODÓN</b> | Samuel Garcia  | 0.00%       | 0.00         | 0.00 %             | 0.00 %             | 0.00 %             | 0.00%                                 | Movil      | Enviado                         |  |
|                                          | 13 de Mayo de 2019                                         | 009 54331-0015-    | <b>ALGODÓN</b> | Eduardo Berber | 0.00%       | 0.00         | 0.00%              | 0.00 %             | 0.00 %             | 0.00%                                 | Movil      | Enviado                         |  |
|                                          | 13 de Mayo de 2019                                         | 009 4340-124-      | <b>ALGODÓN</b> | Lucia Vega     | 0.00%       | 0.00         | 0.00%              | 0.00 %             | 0.00 %             | 0.00 %                                | Movil      | Enviado                         |  |
|                                          | 13 de Mayo de 2019                                         | 009 4076-17-0      | <b>ALGODÓN</b> | Samuel Garcia  | 0.00%       | 0.00         | 0.00%              | 0.00%              | 0.00%              | 0.00%                                 | Movil      | Enviado                         |  |
|                                          | Mostrando 1 a 10 de 11 registros                           |                    |                |                |             |              |                    |                    |                    |                                       | $\epsilon$ | $1 \quad 2 \rightarrow$         |  |
|                                          | 11 Registros<br>Activate Windows                           |                    |                |                |             |              |                    |                    |                    |                                       |            |                                 |  |
|                                          |                                                            |                    |                |                |             |              |                    |                    |                    |                                       |            |                                 |  |

*Fig. 5. Vista previa del total de registros de muestreo por semana.*

# <span id="page-8-0"></span>4.Ubicaciones

El sistema web SIMMBLA tiene disponible el módulo para la administración de ubicaciones donde se realizará el trabajo de actividad realizado, para ingresar a este módulo seleccione el tercer enlace del menú principal del sitio, tal como lo indica a continuación la figura 6.

La finalidad es poder ver el total de ubicaciones registradas por técnico para modificar, o bien, reasignar ubicaciones para otro técnico en caso que se requiera.

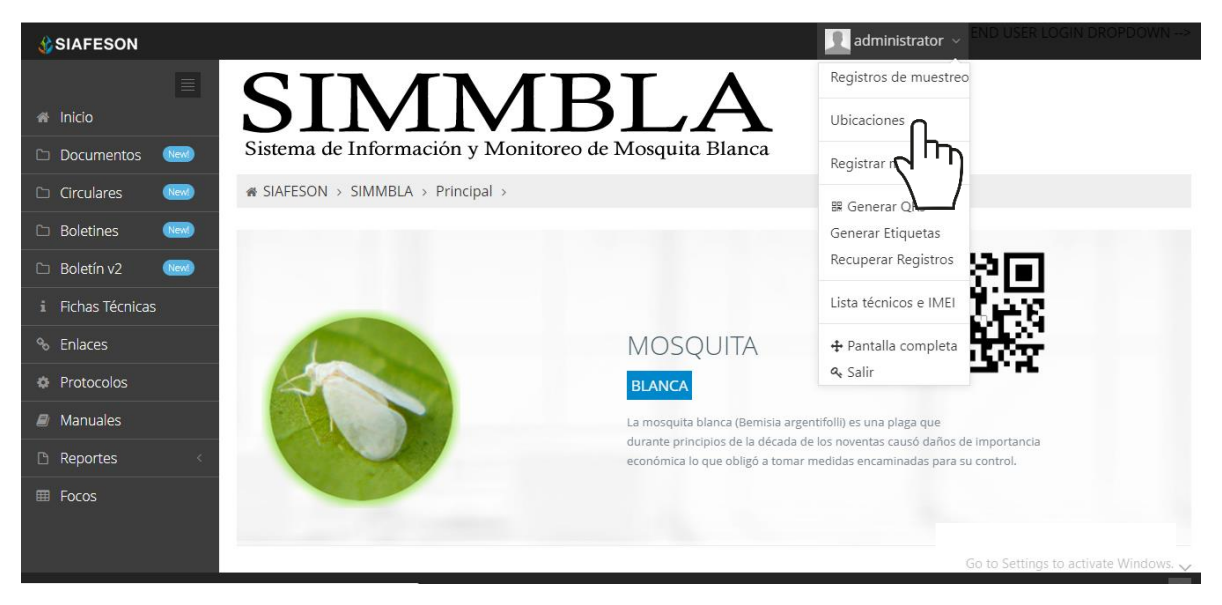

*Fig. 6. Ubicación del enlace para acceder al módulo de gestión de ubicaciones registradas.*

A continuación, la selección de este módulo despliega la lista de ubicaciones que se encuentran dadas de alta, mostrando a cada técnico asignado, las herramientas para gestión de ubicaciones se muestran en la columna de opciones disponibles, a la derecha de cada registro. Estas herramientas mejoran el rendimiento de datos permitiendo modificar la información además de reasignar ubicaciones ya registradas.

# <span id="page-8-1"></span>Editar Ubicación

La opción de edición permite la transformación de información y se encuentra asociada exclusivamente a cada una de las ubicaciones registradas, es importante recordar que: **Los cambios de coordenadas y superficie, deberá realizarlos en SICAFISON primero**. La edición se realiza de la siguiente manera:

Para modificar seleccione la ubicación deseada y presione el botón disponible como **editar**, el cual se encuentra en el apartado derecho del listado, ver fig. 7.

| og Lista de ubicaciones - Los cambios de coordenadas, superficie, cultivo y productor deberá realizarlos en SICAFI primero.<br>Le Exportar a Excel |             |             |                                  |                   |         |                                         |                           |                     |                      |                  |  |
|----------------------------------------------------------------------------------------------------|-------------|-------------|----------------------------------|-------------------|---------|-----------------------------------------|---------------------------|---------------------|----------------------|------------------|--|
| Mostrar 10<br>registros por página<br>Buscar:                                                                                                    |             |             |                                  |                   |         |                                         |                           |                     |                      |                  |  |
| <b>SiembralD</b>                                                                                                    | Campo       | Latitud     | Longitud                         | <b>Superficie</b> | Campaña | Productor                               | Cultivo                   | Variedad            | Técnico              | <b>Opciones</b>  |  |
| 421675                                                                                                    | 09 4008-5-0 |             | 32.36845000 -114.94015000 22.740 |                   | 19      | EMPAQUE HORTICOLA DEL VALLE S.A.DE C.V. | COL DE BRUSELAS BRIGGITTE |                     | Ordaz Araujo Adianez | <b>ar Editar</b> |  |
| 422788                                                                                                    | 09 5353-19- | 32.19388000 | -114.92940000                    | 7.320             | 19      | <b>AGRICOLA AGROS</b>                   | <b>KALE</b>               | <b>BLUE CUERLED</b> | Ordaz Araujo Adianez | <b>Dr Editar</b> |  |
| 438527                                                                                                    | 09 5353-14- | 32.18351000 | -114,96563000                    | 11.320            | 19      | EMPAQUE RIO COLORADO                    | <b>KALE</b>               | <b>BLUE CUERLED</b> | Ordaz Araujo Adianez | <b>T</b>         |  |
|                                                                                                    |             |             |                                  |                   |         |                                         |                           |                     |                      |                  |  |

*Fig. 7. Ubicación del botón para modificar ubicación seleccionada.*

El sistema muestra el formulario con casillas activas listas para modificar la información que se encuentra registrada, ver figura 8.

| <b>ESIAFESON</b>                      |                                                      |                                  |                                      |                             |          |                           | administrator       |                      |                              |
|---------------------------------------|------------------------------------------------------|----------------------------------|--------------------------------------|-----------------------------|----------|---------------------------|---------------------|----------------------|------------------------------|
| # Inicio                              | <b>SIMMB</b>                                         |                                  | Editar Ubicación<br>SiembralD 421675 |                             |          |                           |                     |                      |                              |
| Documentos (New)                      | Sistema de Información y Monitoreo de Mos            |                                  | Latitud:                             |                             |          |                           |                     |                      |                              |
| <b>Circulares</b><br>(New)            | * SIAFESON > SIMMBLA >                               |                                  | 32.36845000                          |                             |          |                           |                     |                      |                              |
| <b>Boletines</b><br>(New)             |                                                      |                                  | Longitud:                            |                             |          |                           |                     |                      |                              |
| Boletín v2<br>$\overline{\text{max}}$ | o: Lista de ubicaciones - Los cambios de coordenadas |                                  | $-114.94015000$                      |                             |          |                           |                     |                      | ▲ Exportar a Excel           |
| i Fichas Técnicas                     | Mostrar 10 <b>v</b> registros por página             |                                  | Campaña:<br>19                       |                             |          |                           |                     | Buscar:              |                              |
| <sup>o</sup> Enlaces                  | SiembralD<br>Campo                                   | Latitud                          | Longitud Superficie:                 |                             |          | Cultivo                   | Variedad            | Técnico              | Opciones                     |
| <b><i><b>Protocolos</b></i></b>       | 09 4008-5-0<br>421675                                | 32.36845000 -114.940             | 22,740                               |                             |          | COL DE BRUSELAS BRIGGITTE |                     | Ordaz Araujo Adianez | or Editar                    |
| $\Box$ Manuales<br>Reportes           | 09_5353-19-<br>422788                                | 32.19388000 -114.929             | Productor:<br>EMPAQUE HORTICOLA D    |                             |          | KALE.                     | <b>BLUE CUERLED</b> | Ordaz Araujo Adianez | or Editar                    |
| E Focos                               | 09 5353-14-<br>438527                                | 32.18351000 -114.965 Cultivo:    |                                      |                             |          | <b>KALE</b>               | <b>BLUE CUERLED</b> | Ordaz Araujo Adianez | <b>Dr</b> Editar             |
|                                       | 09 4051-1-<br>438528                                 | 32.30020000 -114.969             | COL DE BRUSELAS<br>Variedad:         | $\boldsymbol{\mathrm{v}}$   |          | <b>BRÓCOLI</b>            | AVENGER             | Ordaz Araujo Adianez | or Editar                    |
|                                       | 09_4018-s/n-<br>438529                               | 32.34903000 -114.9574            | <b>BRIGGITTE</b>                     | $\boldsymbol{\mathrm{v}}$   |          | COL DE BRUSELAS BRIGGITTE |                     | Ordaz Araujo Adianez | or Editar                    |
|                                       | 09 4032-11-<br>438526                                | 32.24845000 -114.970             | Técnico:                             | $\boldsymbol{\mathrm{v}}$   |          | SANDÍA                    | ROYAL STAR          | Aquino Yañez Celia   | <b>Dr</b> Editar             |
|                                       | 09 4079-2-<br>439968                                 | 32.30127000 -115.001             | <b>B</b> Guardar                     |                             |          | SANDÍA                    | 7187                | Aquino Yañez Celia   | <b>D</b> <sup>2</sup> Editar |
|                                       | 09 4011-4-<br>439969                                 | 32.26938000 -115.036             |                                      |                             |          | SANDÍA                    | 7187                | Aquino Yañez Celia   | <b>D</b> <sup>r</sup> Editar |
|                                       | 09 4011-4-a<br>439970                                | 32.26542000 -115.027             |                                      |                             | x Cerrar | SANDÍA                    | 800                 | Aquino Yañez Celia   | <b>ar Editar</b>             |
|                                       | 09_4011-2-<br>439972                                 | 32.27599000 -115.02394000 11.000 | 19                                   | <b>EMPAQUE RIO COLORADO</b> |          | SANDÍA                    | 800                 | Aquino Yañez Cella   | <b>or Editar</b>             |
| 2019 © SIMMBLA by SIAFESON            |                                                      |                                  |                                      |                             |          |                           |                     |                      |                              |

*Fig. 8. Vista previa del formulario con casillas activas para editar información de la ubicación seleccionada.*

#### **Reasignar ubicación: Para poder reasignar una ubicación, seleccione dentro de la caja de técnico el nombre del nuevo técnico al cual se requiere reasignar la ubicación requerida.**

Una vez de haber actualizado la información deseada puede presionar sobre el botón **guardar** y el sistema actualizará la información de manera automática y mostrará una notificación con un mensaje de éxito en el sitio.

V.

# <span id="page-10-0"></span>5.Registrar Muestreo

El sistema facilita la captura de registros de actividad, el objetivo de tener un mejor control de la información que se registra conforme a las actividades realizadas en campo, de esta manera la información es ingresada con efectividad para que el dato sea confiable y así mismo la información se encuentra siempre disponible para la revisión a detalle de los datos capturados.

Existen dos formas para registrar la captura de información dentro del sistema, captura de registros vía web y mediante la aplicación móvil, el acceso a este apartado lo indica la fig. 9.

El módulo para capturar de registros cuenta con un formulario para registro de la actividad realizada, el formulario se localiza en el menú principal del sistema.

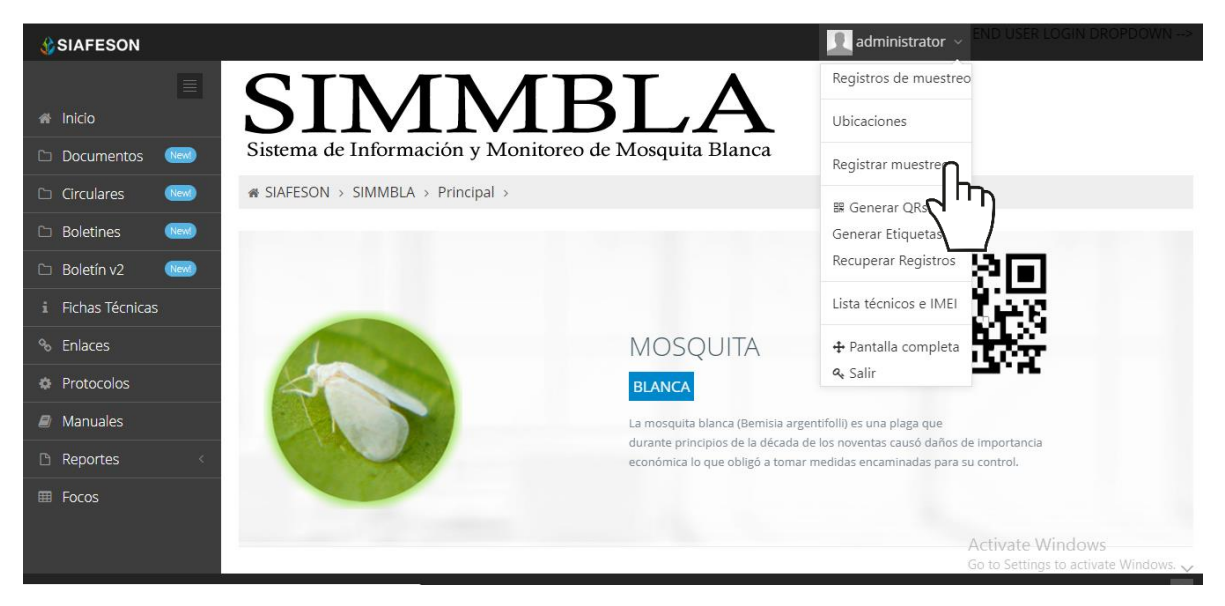

*Fig. 9. Ubicación del enlace para registrar muestreo.*

A continuación, se visualiza el formulario para registro de información y se explica de forma detallada la metodología para el registro de datos.

El formulario facilita la captura de datos y agiliza el proceso de registro mejorando la calidad del dato ingresado, el registro de actividad se realiza de la siguiente manera:

Fecha: La casilla se activa con un solo clic para elegir la fecha de registro, esto se realiza seleccionando el cuadro de texto de fecha, la casilla activa despliega el calendario el cual permite seleccionar el día especifico de la

fecha de revisión, esta herramienta es manejable gracias a los botones que se visualizan como flechas, ubicadas en el apartado derecho de la casilla.

Técnico: para comenzar con el registro de actividad especifique el técnico correspondiente, la lista de técnicos visualizados corresponde al total de técnicos que se encuentran asignados a la junta.

Campo: Seleccione el campo en donde se realizó la actividad, la activación de esta casilla despliega la lista de campos que se pueden seleccionar corresponden a las que hayan sido asignadas al técnico seleccionado previamente, y que, además, aun no se ha registrado actividad dentro de la semana requerida.

El menú desplegable se activa utilizando la flecha que se muestra dentro de la casilla.

Motivo web: La actividad de muestreo debe registrarse por medio del aplicativo móvil, por lo que se debe justificar la razón del porque se hizo la captura mediante el sitio web. Así mismo, la casilla muestra un listado de opciones disponibles para seleccionar la correspondiente.

Fenología: Indique el registro de fenología que corresponda con el muestreo realizado mediante la actividad correspondiente.

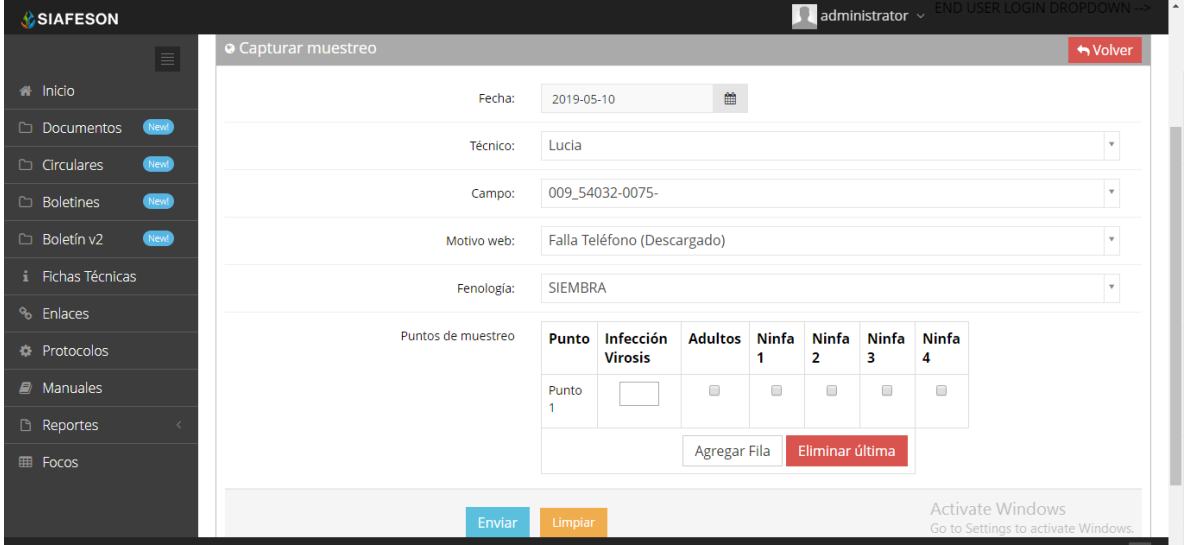

*Fig. 10. Vista previa del formulario para registro de muestreo.*

Una vez de finalizar con el registro de actividad, es muy importante dar clic en el botón de guardar para que el sistema almacene la actividad del muestreo realizado y se refleje dentro del historial de registros.

Una vez de finalizar con el registro de actividad del muestreo elaborado, el sistema almacena el registro de captura dentro de la base de datos del sitio, reflejando la información dentro de la tabla del listado de registros.

En caso de olvidar llenar uno de los campos o se introdujo información con validación incorrecta, al momento de guardar el registro de captura el sistema notificará que la casilla es requerida, para hacer el registro correctamente dentro del sitio. En este caso deberás corregir el campo donde aparezca el mensaje.

# <span id="page-13-0"></span>6.Generar QR

Este módulo facilita la generación de códigos QR asignados a cada uno de los técnicos registrados dentro de la junta correspondiente, cada código QR se encarga de digitalizar y almacenar la información de captura mediante un secuencial de folio, facilitando el análisis de información, este proceso le garantiza que el dato sea confiable, y así mismo la información se encuentre disponible en todo momento, mejorando la calidad y evitando registros duplicados.

Para poder generar los códigos QR es preciso acceder a la sección que se visualiza como **Generar QR**, este se encuentra ubicado dentro del menú de navegación, ver figura 11.

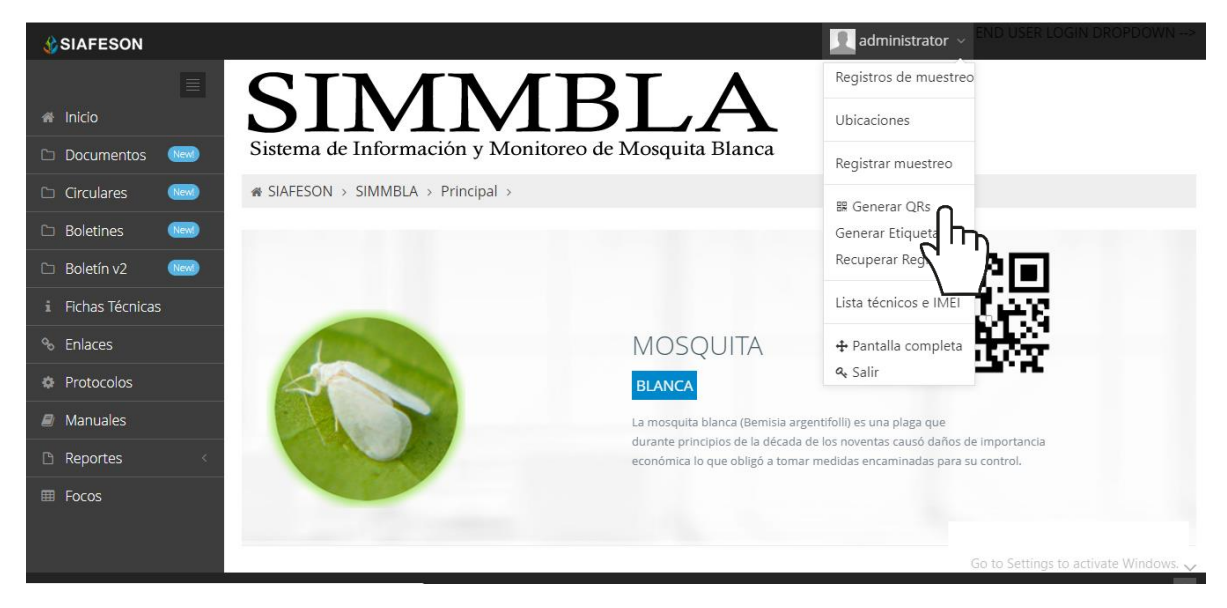

*Fig. 11. Ubicación del enlace para acceder al módulo para generación de códigos QRs.*

El sistema despliega la lista de técnicos que se encuentran registrados a la junta asignada, para generar los códigos QR seleccione al técnico deseado presionando el botón de *generar*.

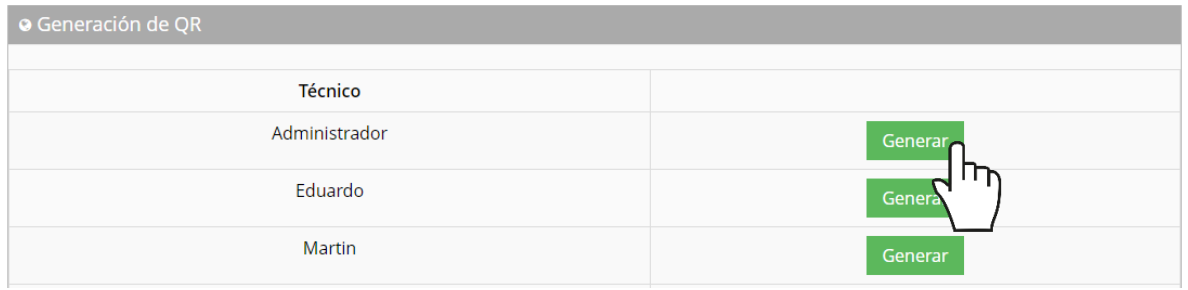

*Fig. 12. Ubicación del botón para generar los códigos QR por técnico.*

El sistema genera los códigos QR del total de ubicaciones que se encuentran asignadas al técnico seleccionado, cada código creado muestra el nombre de ubicación que corresponde, ver fig. 13.

Una vez generados se visualizan dos botones disponibles para los códigos que han sido creados, en donde se pone a disposición la opción para imprimirlos, o bien, el botón que le proporciona la opción de regresar a la pantalla anterior.

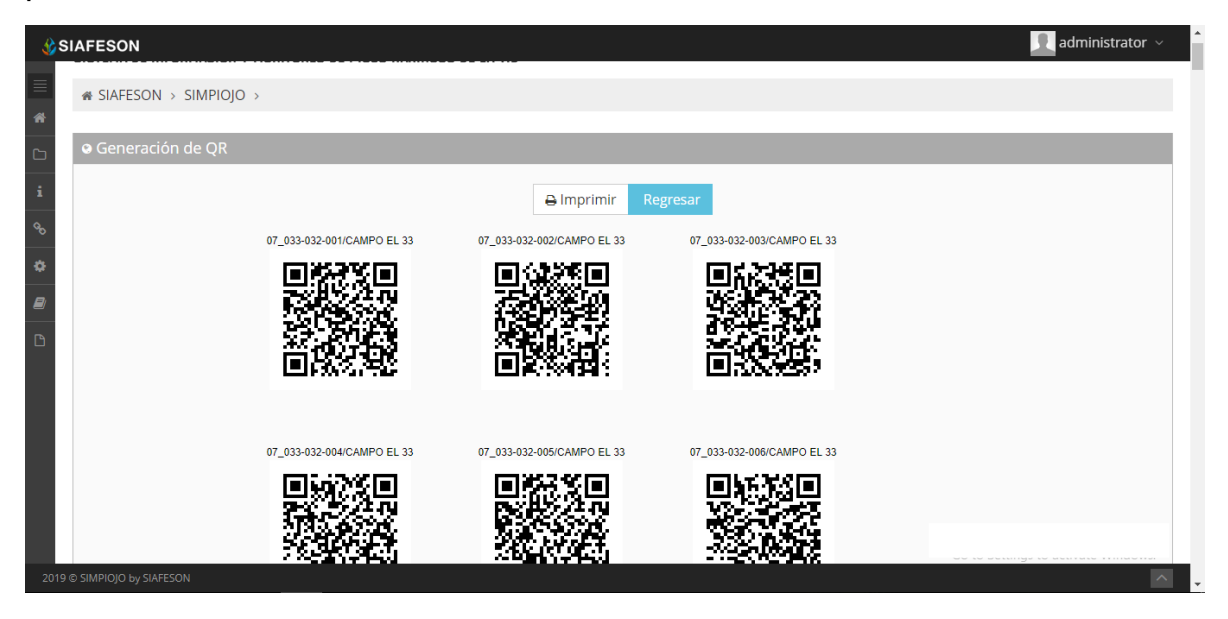

*Fig. 13. El sistema genera únicamente los códigos QR seleccionados anteriormente.*

# <span id="page-15-0"></span>7.Recuperar Registros

El sistema web de SIMMBLA tiene disponible la sección para recuperar registros, los cuales han sido ingresados mediante la aplicación móvil y no se ven reflejados dentro del apartado de registros del portal web.

El propósito de esta herramienta es recuperar los registros que por algún problema de conexión a internet del aplicativo móvil no fueron enviados al sistema web correctamente, esto cuando un técnico asegura que realizó la actividad de manera correcta, pero al momento de realizar él envió al sistema, los registros no se enviaron con la totalidad de sus capturas.

Para recuperar estos registros es necesario ingresar al módulo que se muestra cómo recuperar registros, la ubicación se localiza en el menú de navegación del sistema, fig. 14.

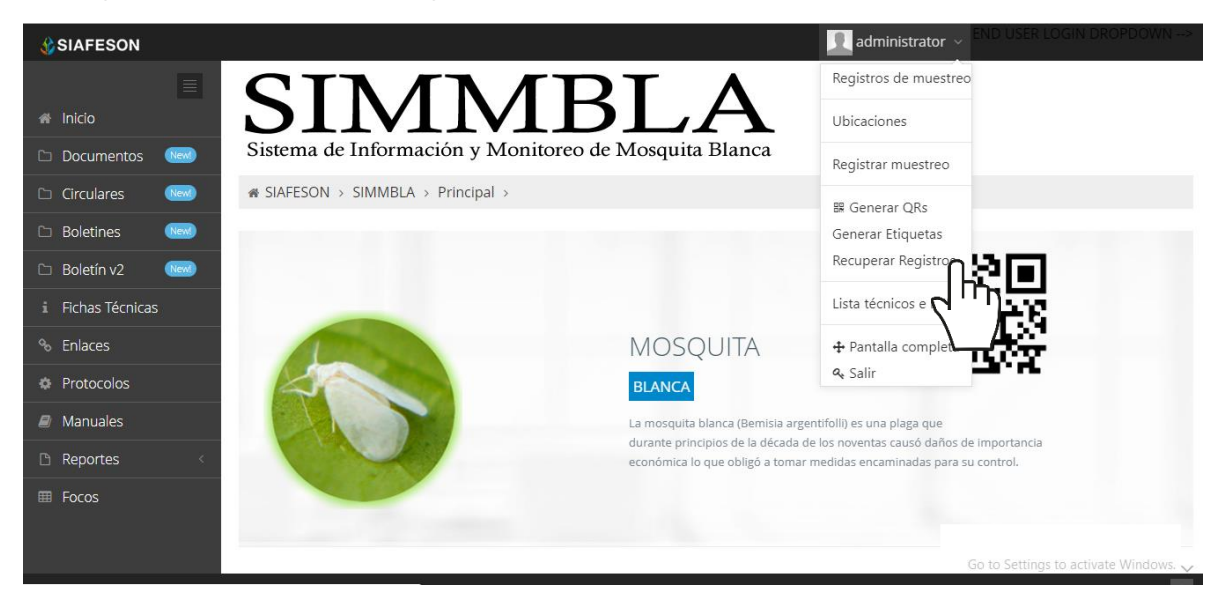

*Fig. 14. Ubicación del enlace para acceder al módulo de recuperación de registros.*

A continuación, se describen los pasos para tomar en consideración antes de hacer el envío por medio de la aplicación móvil.

- 1. Desde la aplicación móvil mediante la cual se realizó la actividad de capturas, ingrese al módulo disponible para envío de datos, donde se muestra la opción de respaldo de información.
- 2. Dentro de la sección para respaldo de información es necesario presionar nuevamente la opción para subir la base de datos local y esperar que el archivo se envié al sitio web correctamente.
- 3. Una vez de haber enviado el archivo desde la aplicación móvil, es muy importante actualizar el navegador del sitio para ver la nueva base de datos que se acaba de cargar dentro del sistema.
- 4. El usuario deberá **seleccionar el número IMEI** con el que realizo el paso 1 y 2 para poder seleccionar la base de datos en el siguiente paso.
- 5. Una vez de seleccionar el número IMEI del teléfono asignado es necesario seleccionar **el archivo que corresponda a la fecha** con el cual fue enviado al sistema.

Al momento de hacer la selección, automáticamente el sistema tomará los registros faltantes en la pagina web que estén almacenados en la aplicación y no se hayan subido anteriormente, recuperando la información correctamente.

A continuación, se visualizan las casillas disponibles para la recuperación de registros dentro del portal.

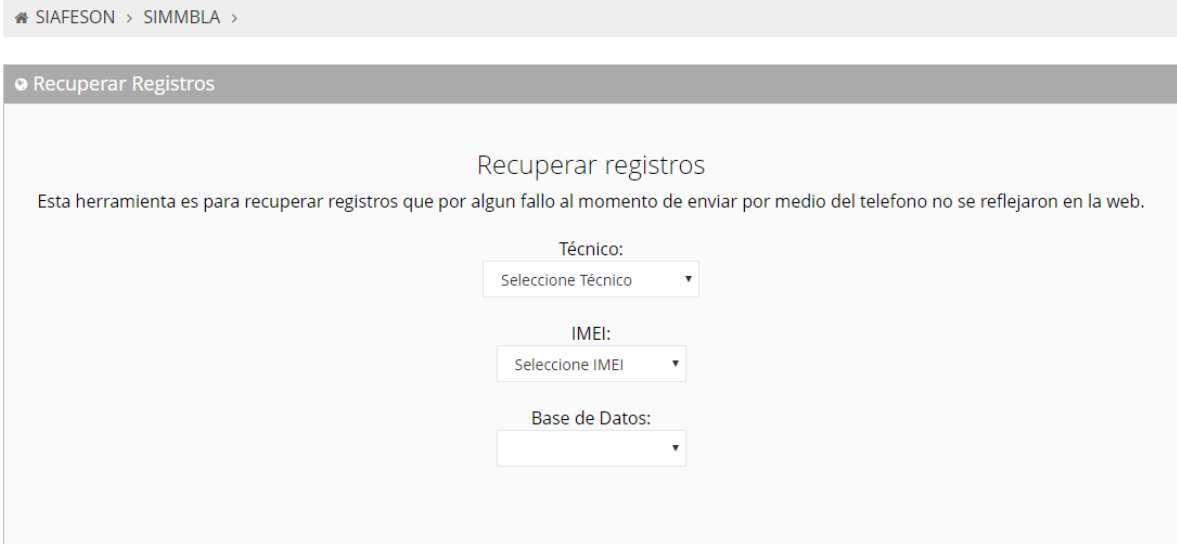

*Fig. 15. Casillas disponibles para recuperar los registros que se encuentran pendientes de envío en la aplicación móvil.*

# <span id="page-17-0"></span>8.Listado Técnicos e IMEI

El sistema le facilita administrar la información de los dispositivos móviles que se encuentran asignados a los técnicos registrados dentro del sistema, teniendo las herramientas disponibles en todo momento para modificar la información en caso de ser necesario.

La finalidad es verificar la información correspondiente a cada técnico que se encuentra registrado, así como la administración de dispositivos móviles, para acceder a esta sección selecciona el enlace disponible como lista técnicos e IMEI, como se indica en la fig. 16.

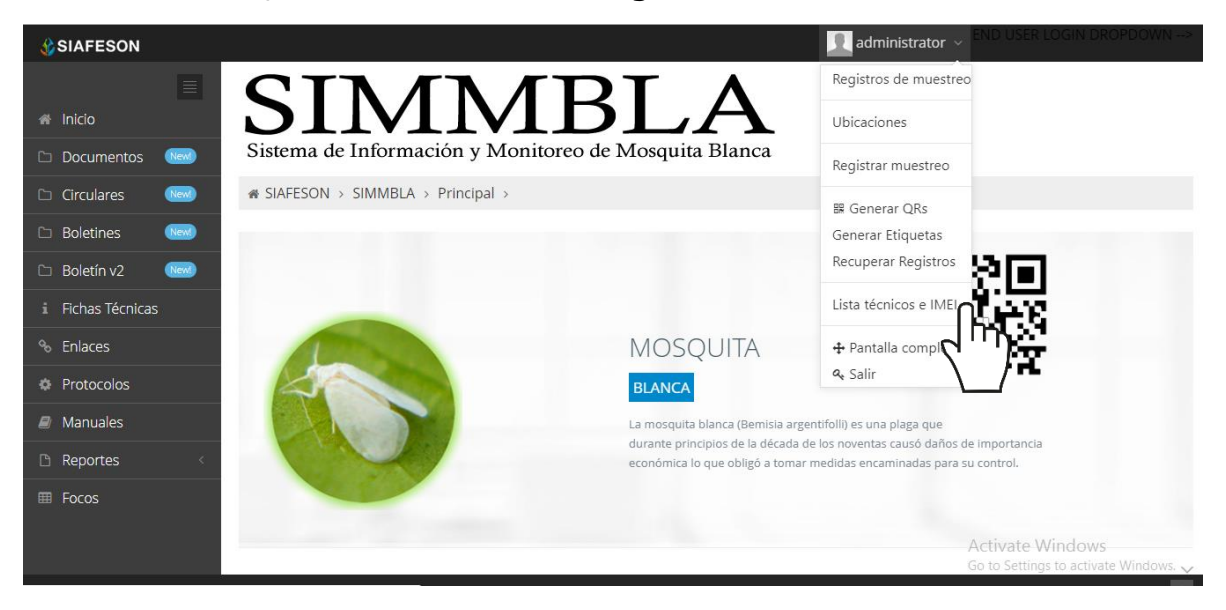

*Fig. 16. Ubicación del enlace para ver a detalle los técnicos registrados.*

### <span id="page-17-1"></span>Opciones Disponibles

Cada técnico cuenta con la opción para administrar la información de los dispositivos móviles, su finalidad es realizar mantenimiento a la información del teléfono asignado y la activación o desactivación de números IMEI en caso de ser requerido.

### <span id="page-17-2"></span>**Administración de dispositivos móviles**

El módulo de técnicos cuenta con la opción disponible para monitorear y administrar la información de los dispositivos móviles asignados a los técnicos registrados, el objetivo es agregar o desactivar registros IMEI en caso de ser necesario.

La ubicación de este apartado se encuentra dentro de la columna de opciones para cada uno de los técnicos registrados, tal como se indica a continuación en la figura 17.

| <b>C</b> SIAFESON          |                                        |                                                 |                           |                      | ladministrator ~<           | ND USER LOGIN DROPDO                                    |                 |  |  |  |  |  |
|----------------------------|----------------------------------------|-------------------------------------------------|---------------------------|----------------------|-----------------------------|---------------------------------------------------------|-----------------|--|--|--|--|--|
|                            | <b>«</b> Lista de usuarios<br>$\equiv$ |                                                 |                           |                      |                             |                                                         |                 |  |  |  |  |  |
| <b>A</b> Inicio            |                                        | Mostrar 10<br>v registros por página<br>Buscar: |                           |                      |                             |                                                         |                 |  |  |  |  |  |
| New<br>Documentos          | #                                      | Usuario                                         | <b>Nombre</b>             | lunta                | E-mail                      | Personal id                                             | <b>Opciones</b> |  |  |  |  |  |
| New<br>$\Box$ Circulares   |                                        | acarturo                                        | Acuña Nuño Roberto Arturo | ILSV S.L.R.C.        | tittoacuna.08@gmail.com     | 743                                                     | Móvil           |  |  |  |  |  |
| New<br><b>Boletines</b>    | $\overline{2}$                         | ceaguino                                        | Aquino Yañez Celia        | ILSV S.L.R.C.        | celia_1007@hotmail.com      | 1272                                                    | Móvil           |  |  |  |  |  |
| $\Box$ Boletín v2<br>New   | 3                                      | berbere                                         | Berber Silva Eduardo      | ILSV S.L.R.C.        | eddieberber@hotmail.com     | 722                                                     | <b>R</b> Móvil  |  |  |  |  |  |
| Fichas Técnicas            | 4                                      | jaclark                                         | clark martinez jaime      | ILSV S.L.R.C.        | clarkjr_@hotmail.com        | 342                                                     | Móvil           |  |  |  |  |  |
| <sup>%</sup> Enlaces       | 5                                      | gonfox                                          | Fox Cota Gonzálo          | ILSV S.L.R.C.        | go0nzalo0_999@hotmail.com   | 1475                                                    | Móvil           |  |  |  |  |  |
| <b>#</b> Protocolos        | 6                                      | samuelc                                         | Garcia Corpus Samuel      | ILSV S.L.R.C.        | samuel.garcia_c@outlook.com | 487                                                     | <b>R</b> Móvil  |  |  |  |  |  |
| $\blacksquare$ Manuales    | 7                                      | munozma                                         | Muñoz Salcido Martin      | ILSV S.L.R.C.        | mhya65@hotmail.com          | 941                                                     | <b>Z</b> Móvil  |  |  |  |  |  |
| <b>B</b> Reportes          | 8                                      | rojasje                                         | Rojas Ayala Jesus         | ILSV S.L.R.C.        | roaj5126@hotmail.com        | 669                                                     | Móvil           |  |  |  |  |  |
|                            | 9                                      | ssalvador                                       | Serrano Ramírez Salvador  | <b>ILSV S.L.R.C.</b> | sers940325@gmail.com        | 1766                                                    | <b>R</b> Móvil  |  |  |  |  |  |
| <b>田 Focos</b>             | 10 <sup>°</sup>                        | vegalu                                          | Vega Bourjac Lucia        | ILSV S.L.R.C.        | luci-vb@hotmail.com         | 1075                                                    | Móvil           |  |  |  |  |  |
|                            |                                        | Mostrando 1 a 10 de 11 registros                |                           |                      |                             | Activate Windows<br>Go to Settings to activate Vandows. |                 |  |  |  |  |  |
| 2019 C SIMMBLA by SIAFESON |                                        |                                                 |                           |                      |                             |                                                         | $\sim$          |  |  |  |  |  |

*Fig. 17. Vista previa del total de técnicos registrados a la junta.*

La selección de este botón despliega en pantalla la información de los dispositivos que se encuentran asignados al técnico seleccionado. A continuación, se describe la metodología indicando el correcto funcionamiento de estas.

| <b>s</b> Lista de usuarios |                                               |                                                                    |               |                         |      |                         |  |  |  |  |  |
|----------------------------|-----------------------------------------------|--------------------------------------------------------------------|---------------|-------------------------|------|-------------------------|--|--|--|--|--|
|                            | registros por página<br>Mostrar 10<br>Buscar: |                                                                    |               |                         |      |                         |  |  |  |  |  |
| #                          | Usuario                                       | <b>Opciones</b><br>E-mail<br><b>Nombre</b><br>Personal id<br>Junta |               |                         |      |                         |  |  |  |  |  |
|                            | acarturo                                      | Acuña Nuño Roberto Arturo                                          | ILSV S.L.R.C. | tittoacuna.08@gmail.com | 743  | $\alpha$ Móvil $\alpha$ |  |  |  |  |  |
| 2                          | ceaguino                                      | Aguino Yañez Celia                                                 | ILSV S.L.R.C. | celia 1007@hotmail.com  | 1272 | <b>&amp;</b> Μόν        |  |  |  |  |  |
| 3                          | berbere                                       | Berber Silva Eduardo                                               | JLSV S.L.R.C. | eddieberber@hotmail.com | 722  | <b>R</b> Móvil          |  |  |  |  |  |

*Fig. 18. Botón disponible para administrar los dispositivos IMEI asignados al técnico correspondiente.*

### <span id="page-18-0"></span>**Agregar IMEI**

Para dar de alta un nuevo dispositivo móvil (IMEI) a un técnico, es necesario que realice lo siguiente:

- 1. Seleccione el botón **Móvil** que se encuentra en la columna de opciones disponibles.
- 2. El sistema despliega en pantalla la herramienta disponible para

gestionar la información de los dispositivos móviles registrados en cada uno de los usuarios, mostrándola por secciones diferentes tal como:

- a. Tabla con información general.
- b. Agregar nuevo registro IMEI
- c. Desactivar IMEI registrados

**«** SIAFESON > SIMMBLA >

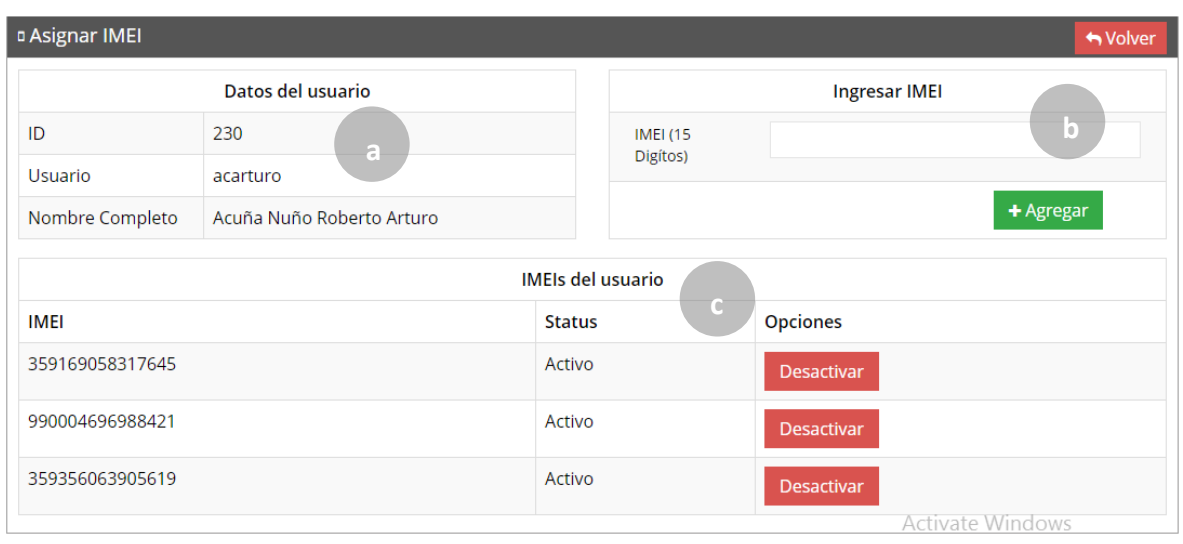

*Fig. 19. Herramienta para la administración de dispositivos móviles de los técnicos registrados .*

3. La casilla para agregar el nuevo registro IMEI se visualiza activa en todo momento, basta con ingresar los 15 dígitos requeridos dentro de la casilla correspondiente.

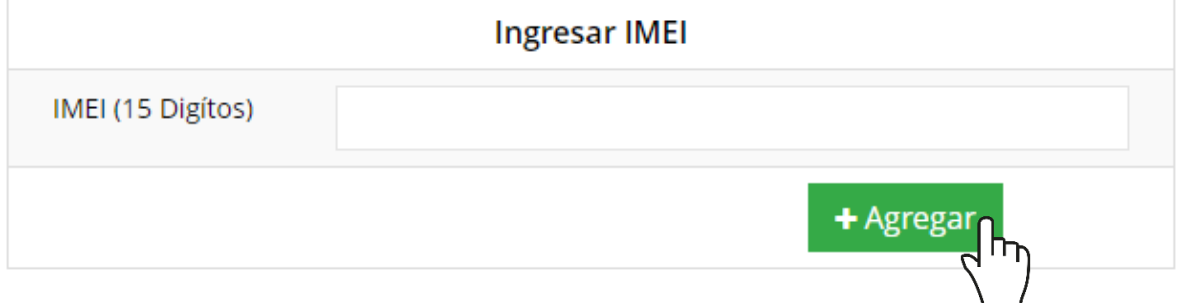

*Fig. 20. Vista previa de la casilla para agregar un nuevo registro IMEI para el técnico seleccionado.*

4. Seleccione el botón **Agregar** para almacenar el registro IMEI deseado.

El sistema agrega de manera automática el nuevo registro IMEI al técnico deseado y genera el mensaje de éxito informando que el registro fue asignado correctamente.

### <span id="page-20-0"></span>**Desactivar IMEI**

Para desactivar un registro IMEI que se encuentra asignado a un técnico realice lo siguiente:

- 1. Seleccione el botón disponible para la administración de dispositivos móviles, el botón se muestra como **Móvil** y se ubica dentro de la columna de opciones para cada técnico registrado.
- 2. El sistema despliega en pantalla la herramienta disponible para gestionar la información de los dispositivos móviles asignados al técnico seleccionado, mostrando la información por secciones diferentes:
	- a. Tabla con la información general
	- b. Agregar nuevo registro IMEI
	- c. IMEI registrados Desactivar IMEI

 $\bullet$  SIAFESON > SIMMBLA >

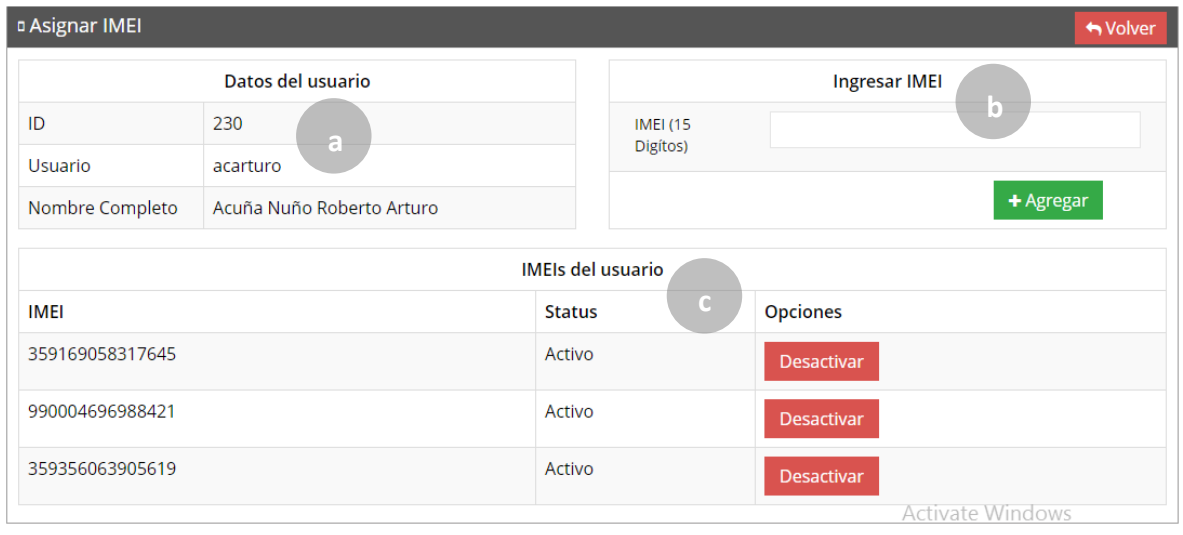

*Fig. 21. Herramienta disponible para la administración de dispositivos móviles de los técnicos registrados.*

- 3. Para la anulación de un registro IMEI ubique y seleccione el botón desactivar.
- 4. El sistema solicita confirmar la desactivación del registro, para confirmar es necesario presionar el botón **Si**.

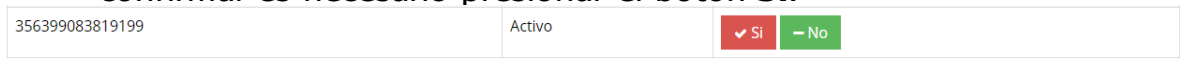

El sistema ejecuta la anulación del registro IMEI y una vez que se desactiva se genera una notificación indicando que el IMEI fue desactivado con éxito.

# <span id="page-21-0"></span>9.Cerrar Sesión

Es muy importante cerrar sesión dentro de la plataforma privada una vez de finalizar con el registro de actividades correspondientes. Para esto es preciso hacer clic en **Cerrar sesión** para finalizar su actividad. Al cerrar sesión se asegura que se ha cerrado de forma correcta y segura su conexión al sistema y que ningún usuario no autorizado pueda acceder al sitio, después de cerrar sesión volverá a aparecer la página de identificación.

Es necesario dar clic en el botón Salir que se encuentra ubicado en la parte superior derecha del sitio tal como lo muestra la figura 22.

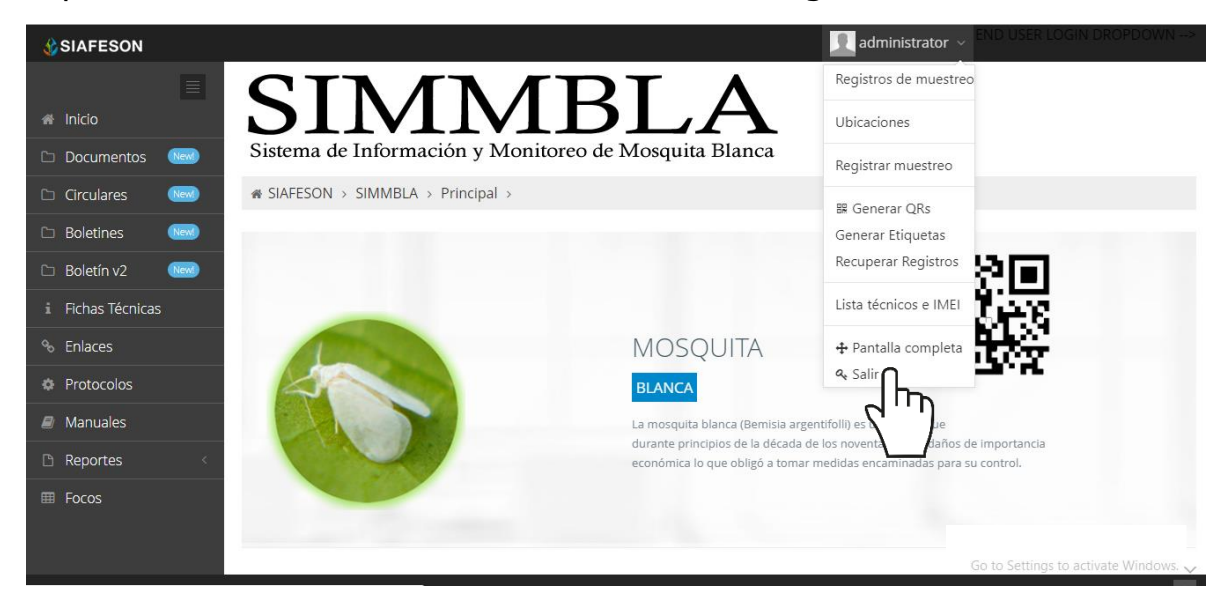

*Fig. 22. Ubicación del enlace para cerrar sesión dentro del sistema web privado.*